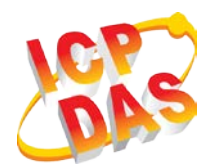

# **GW-7828 快速上手指南**

v1.00, 2020 年 01 月

# **包裝內容清單**

除了『快速上手指南』外,此產品內容還包括以下配件:

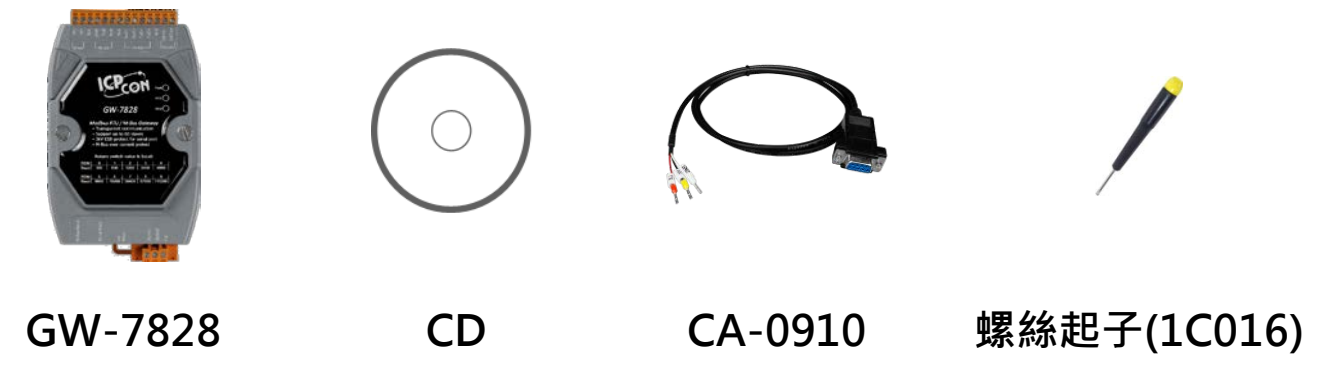

**More detail about GW-7828**

**[http://www.icpdas.com/root/product/solutions/industrial\\_comm](http://www.icpdas.com/root/product/solutions/industrial_communication/fieldbus/m-bus/converter/gw-7828.html) [unication/fieldbus/m-bus/converter/gw-7828.html](http://www.icpdas.com/root/product/solutions/industrial_communication/fieldbus/m-bus/converter/gw-7828.html)**

## **1. 外觀**

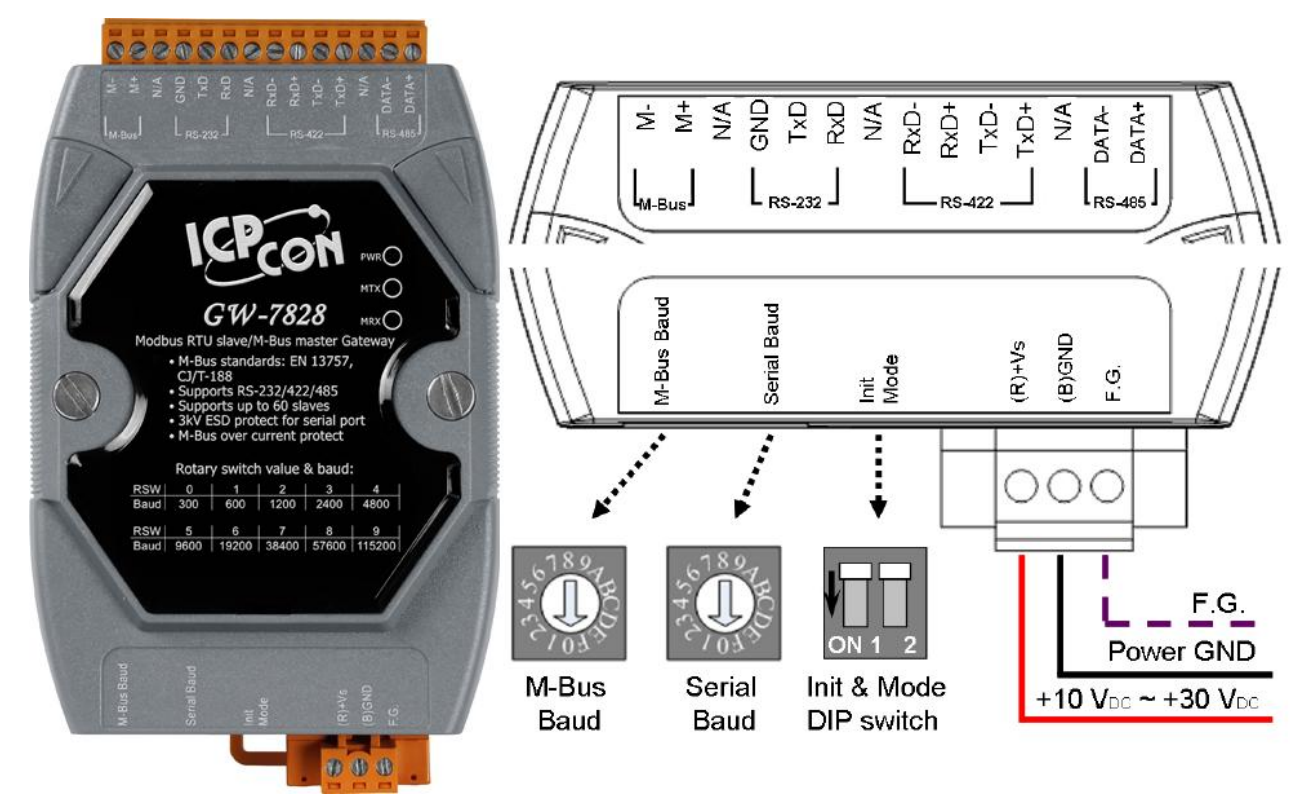

# **2. 旋鈕開關**

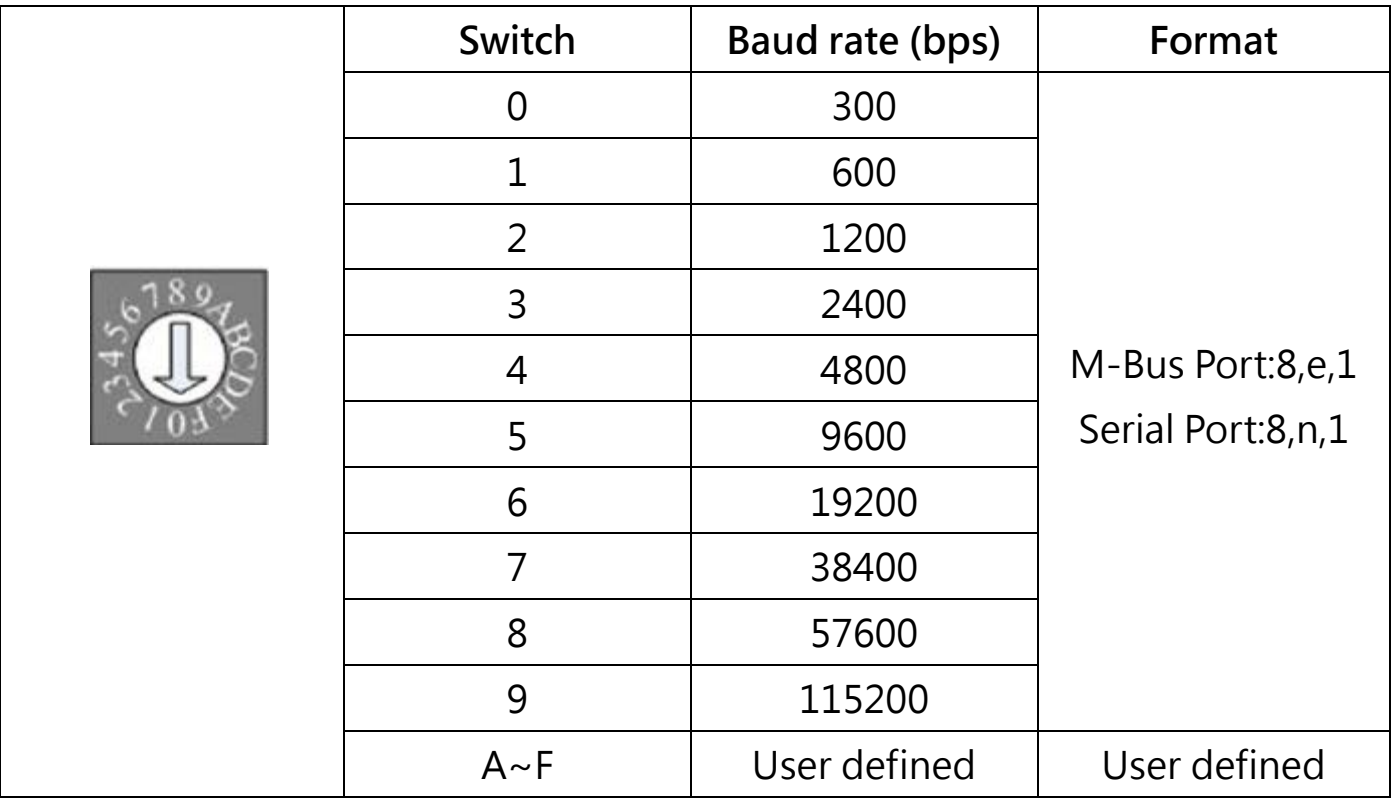

## **3. 指撥開關**

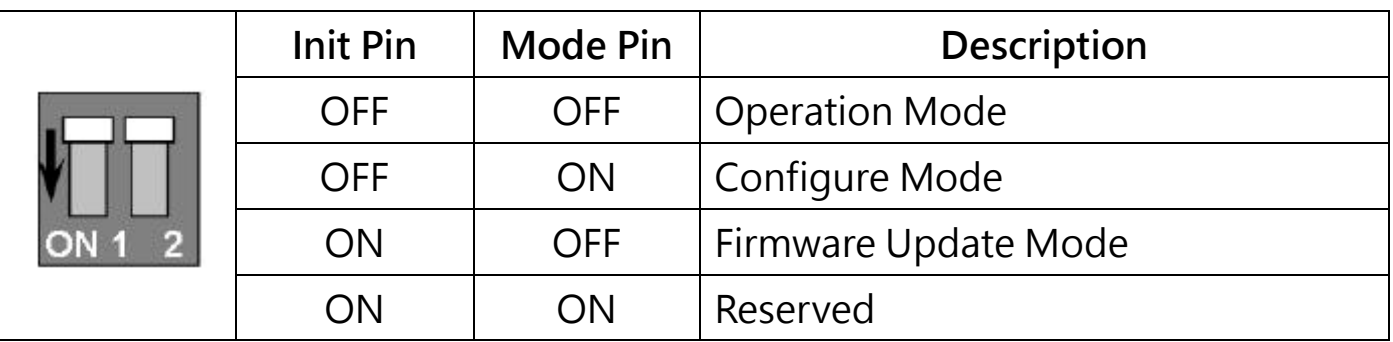

## **4. 設定**

GW-7828工具軟體 (MBus Utility) 可在以下連結下載 [http://ftp.icpdas.com.tw/pub/cd/fieldbus\\_cd/mbus/gateway/gw-7828/software/](http://ftp.icpdas.com.tw/pub/cd/fieldbus_cd/mbus/gateway/gw-7828/software/)

#### **步驟 1:**

將電腦的 COM 埠與 GW-7828 的 RS-232 埠連接,同時將要通訊的表也接上。 將指撥開關設定到設定模式(Mode ON), 然後將模組上電。

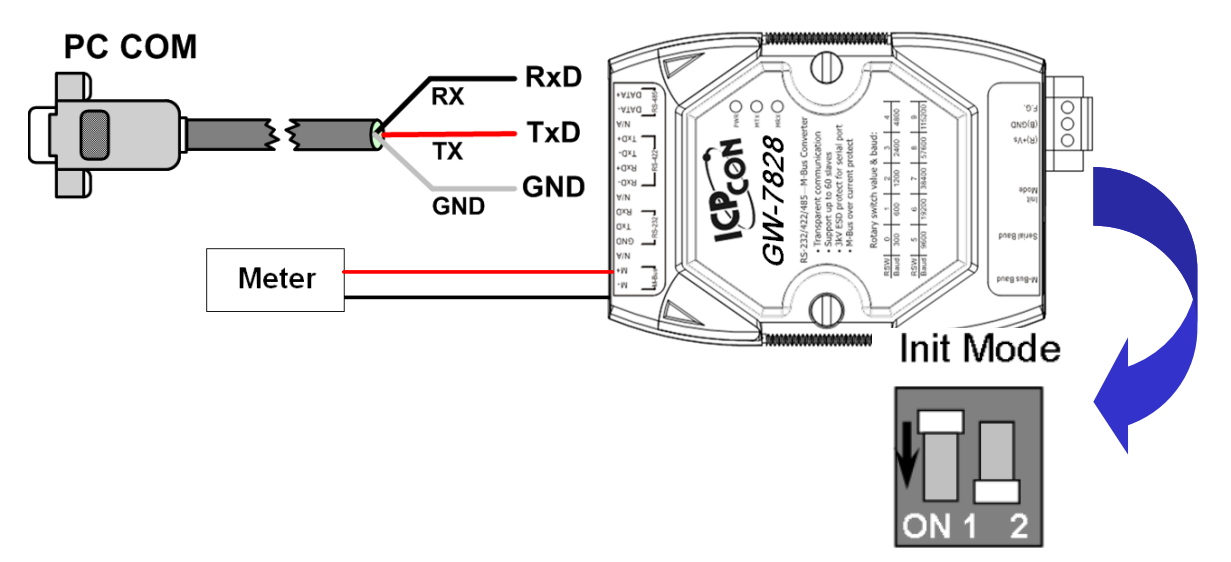

#### **步驟 2:**

執行 M-Bus 工具軟體, 在 Configure 頁籤下選擇正確的 COM 埠號然後按下連 線鈕。

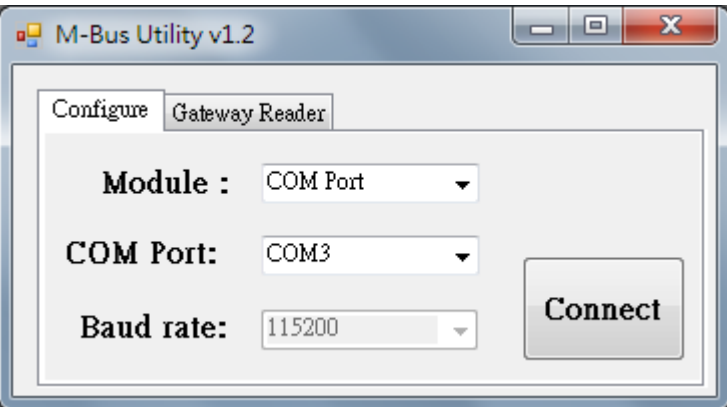

#### **步驟 3:**

連線後, M-Bus 工具軟體會顯示目前 GW-7828 的設定值, 可以參考 GW-7828 的使用手冊來設定 M-Bus 錶頭的通訊, Save 完成後再用 Export 將設定檔匯出。

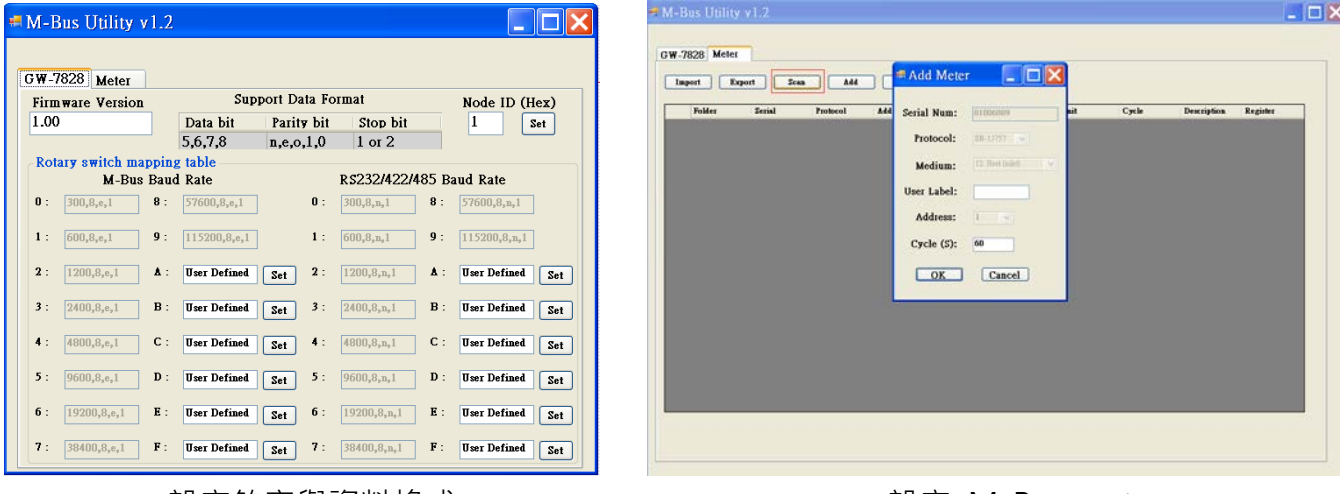

設定完成後將指撥開關設回操作模式,並將 GW-7828 重新上電。

#### **步驟 5:**

重新執行 M-Bus 工具軟體, 切換到 Gateway Reader 頁籤。

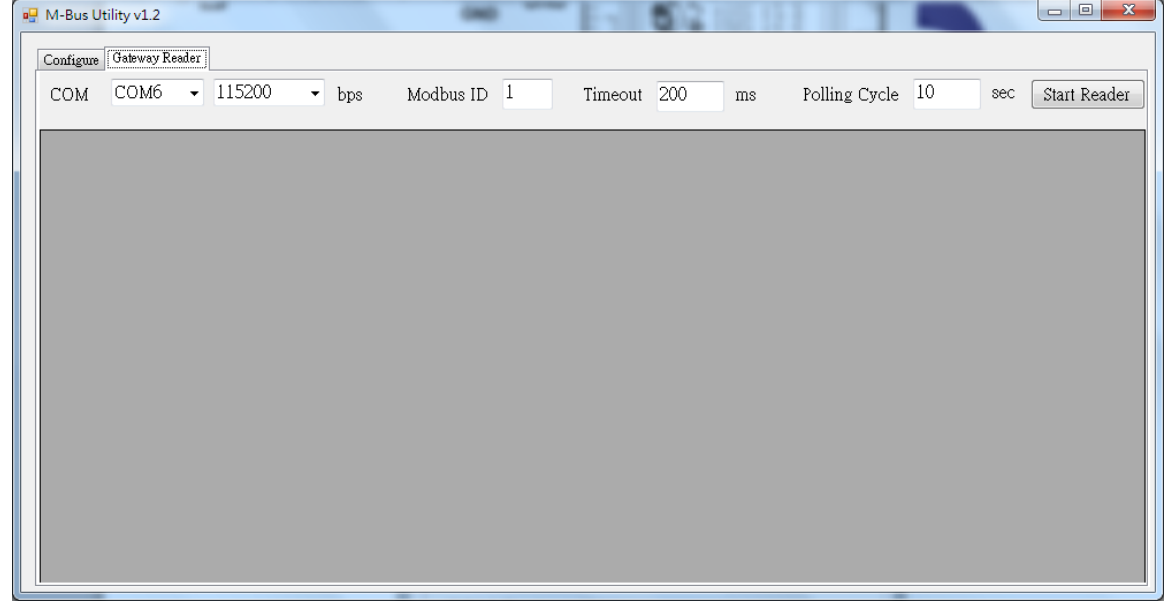

#### **步驟 6:**

選擇好 COM Port 與 Timeout 相關選項後,按下 Start Reader 按鈕,將步驟 3 的設定檔匯入,工具軟體就會定時將 Gw-7828 的儀錶資料顯示在畫面上。

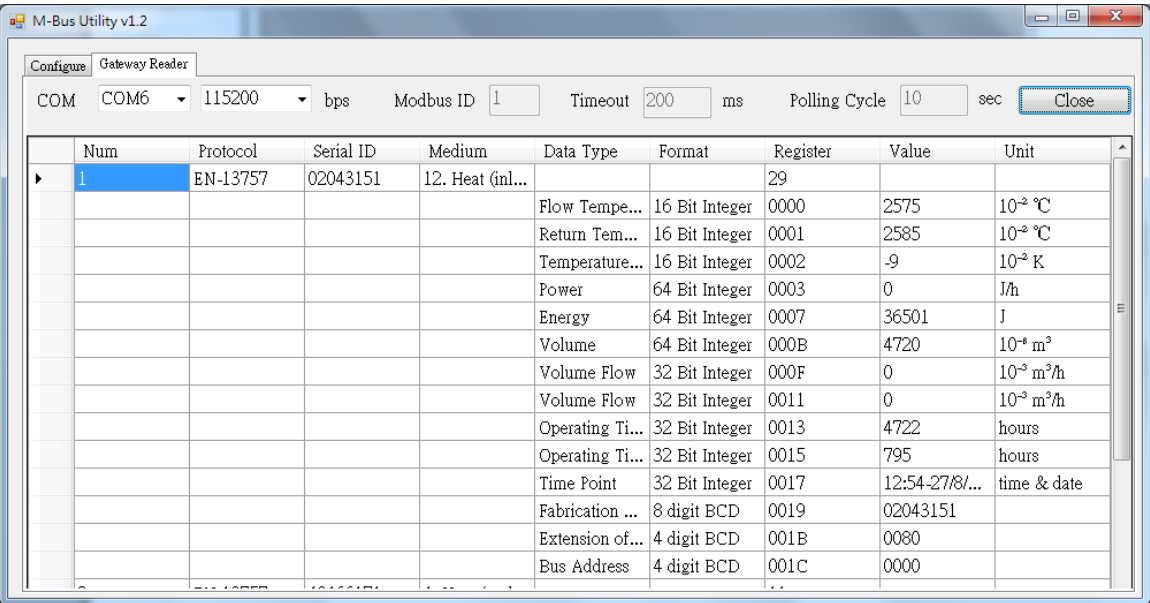